鶴岡市高等学校等生徒通学費支援事業補助金

# LINE申請・電子交付について

鶴岡市高等学校等生徒通学費支援事業補助金のLINEでの申請が可 能となりました。鶴岡市LINE公式アカウントから、24時間いつでも申 請することができます。また、「補助金交付決定通知書」を電子で 受け取ることも可能となりました。マイナポータルの「もっとつな がる」を利用して、e-私書箱から電子交付された「補助金交付決定通 知書」を確認することができます。

※ なお、窓口での書面申請も受付しております。

【お問合せ先】温海庁舎総務企画課 ☎43-4611

LINE申請・電子交付のイメージ

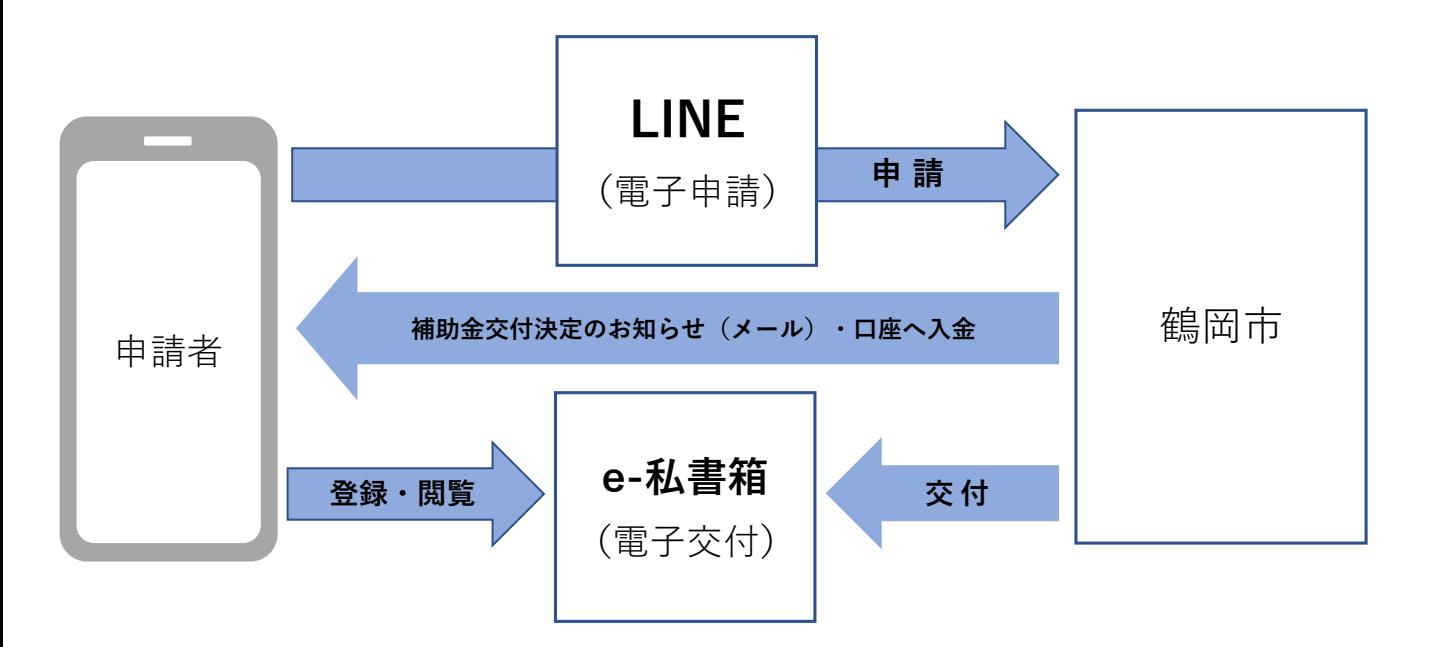

LINE申請・電子交付を希望される方は、以下の流れで 手続き・申請を行ってください。

## 交付決定通知書を電子で受け取る手続きについて

補助金交付決定通知書を電子で受け取るためには、電子交付を確認するため の事前登録と電子交付システムの利用者登録の手続きが必要となります。

■ 準備するもの

- ・マイナンバーカードが読み取りできるスマートフォン
- ・マイナンバーカード \*利用者証明用電子証明書暗証番号(数字4桁) \*券面事項入力補助用暗証番号(数字4桁)
- ・スマートフォン用のメールアドレス
- 電子交付を確認するための事前登録 ①マイナポータルのアプリをインストール

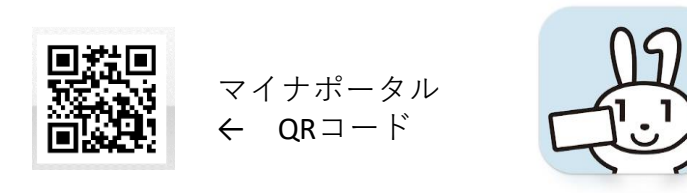

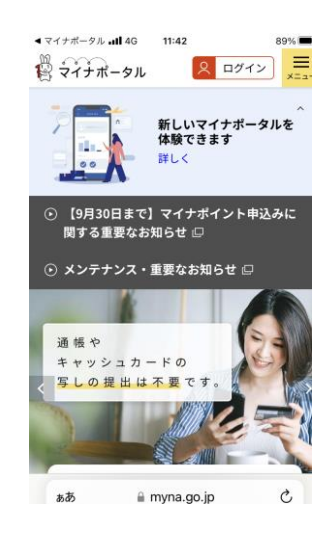

②e-私書箱のアカウント登録

マイナポータルの「もっとつながる」から「e-私書箱」を選択後ログイ ンし、メールアドレスを登録するとアカウント登録が完了します。 次に「e-私書箱アカウント作成のご案内」のURL付メールを受信後、URL にアクセスするとメール受信確認の手続きが完了します。

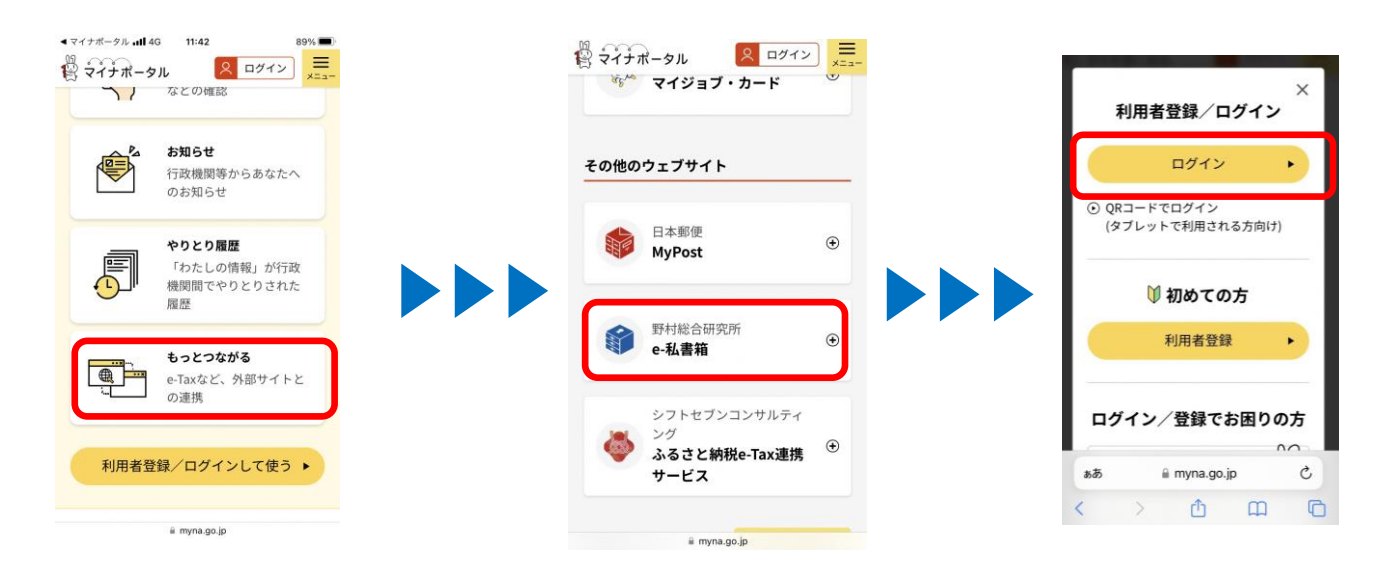

■ 雷子交付システムの利用者登録の手続き

①下記QRコードを読み込み、マイナ手続きポータルの画面を開きます。 (LINE申請完了画面に表示の「利用者登録を行う」からも手続きができます)

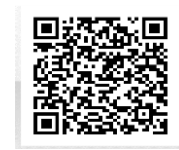

鶴岡市マイナ手続ポータル  $ORI - F$ 

②マイナ手続きポータルの「利用申込」から、メールアドレスを 登録します。

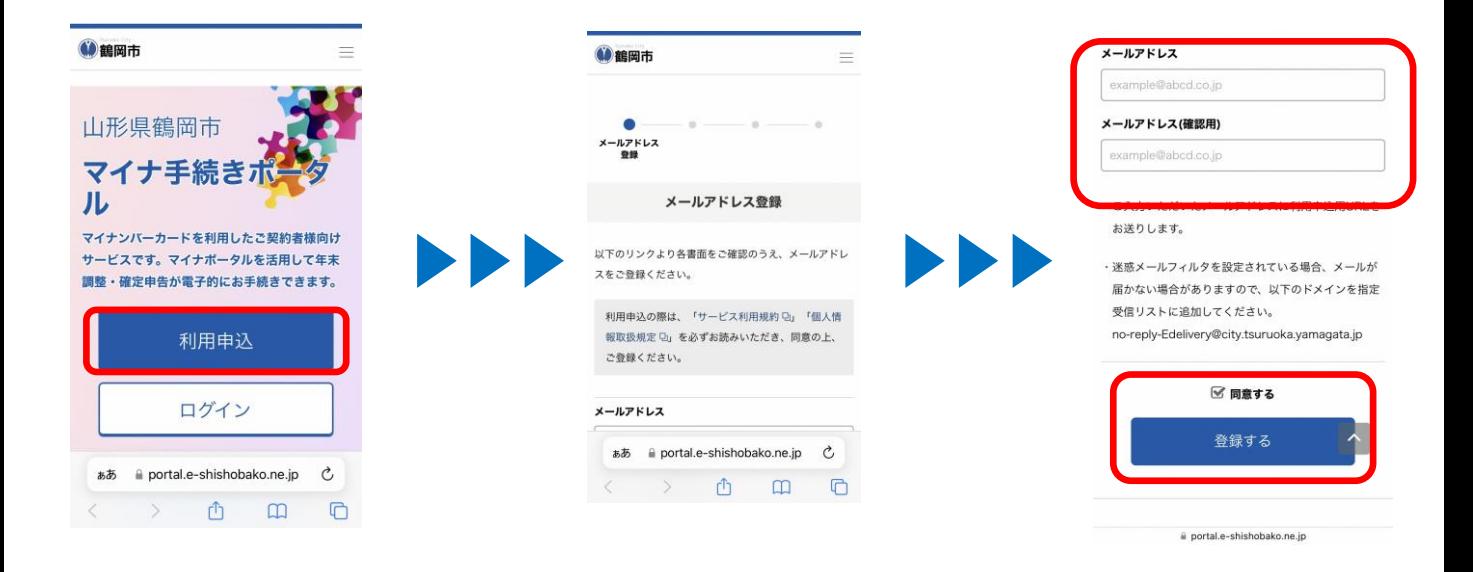

- ③「ご利用申込受付URLのご案内」メールを受信後、URLにアクセスし ます。ログインのためマイナンバーカードを読み取りします。次に 契約者基本情報読取りのためマイナンバーカードを読み取りします。
- ④「ご利用申込手続き受付のお知らせ」と「本登録完了のお知らせ」の メールを受信します。「本登録完了のお知らせ」に記載されたURLに アクセスします。ログインのためマイナンバーカードを読み取りし、 本人認証のため再度マイナンバーカードを読み取りします。

# 鶴岡市高等学校等生徒通学費支援事業補助金のLINEによる申請方法

鶴岡市高等学校等生徒通学費支援事業補助金の申請は、以下の流れで申請を 行ってください。

■ 準備するもの

- ・マイナンバーカード読み取りができるスマートフォン
- ・マイナンバーカード(署名用電子証明書暗証番号:6~16文字の英数字)
- ・使用済み定期券または写し(写真データ)
- ・生徒の身分証明書または写し(写真データ)
- ・申請者名義の振込口座が確認できるもの(通帳等)

■ 友だち登録

LINEの友だち登録がお済みでない方は、まずはスマートフォンから、鶴岡市 公式LINEアカウントを友だち登録してください。

LINEアプリで「鶴岡市」を検索し、画面下部の「友だち追加」ボタンをタッ プするか、QRコードの読み込みで友だち追加画面に移ることができます。

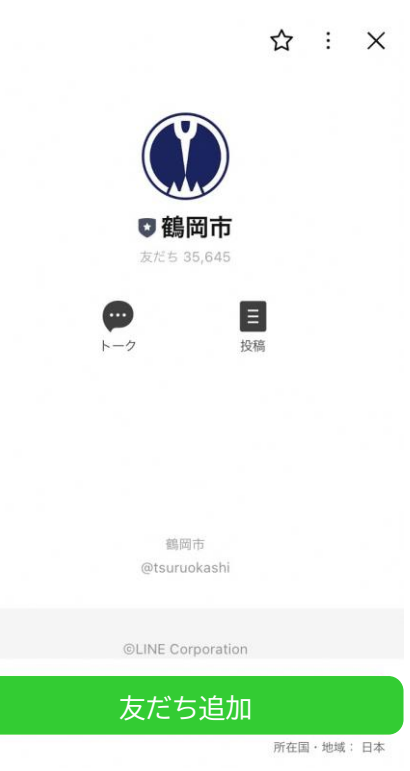

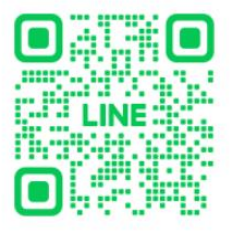

【友だち追加】

#### ■ 申請を始める

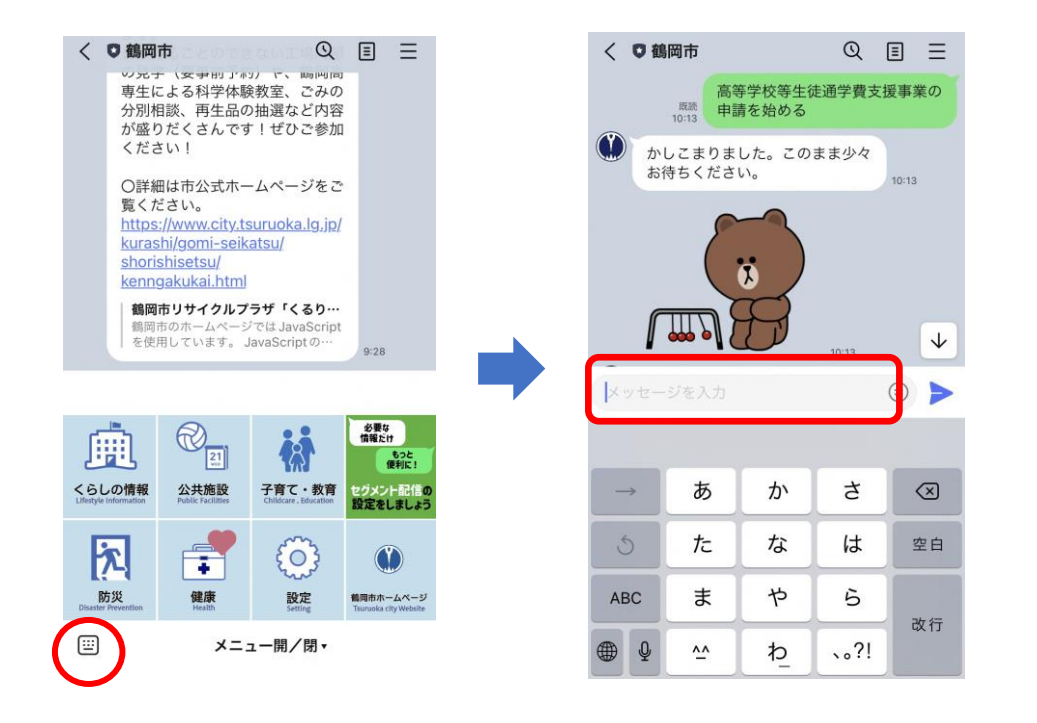

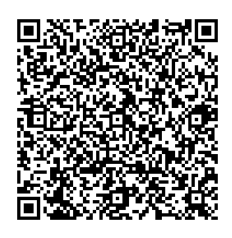

【LINE申請】

鶴岡市LINE公式アカウントのトーク画面左下にあるキーボードアイコンを タップし、「高等学校等生徒通学費支援事業の申請を始める」と入力するか、 QRコードを読み込むと申請画面に移ることができます。

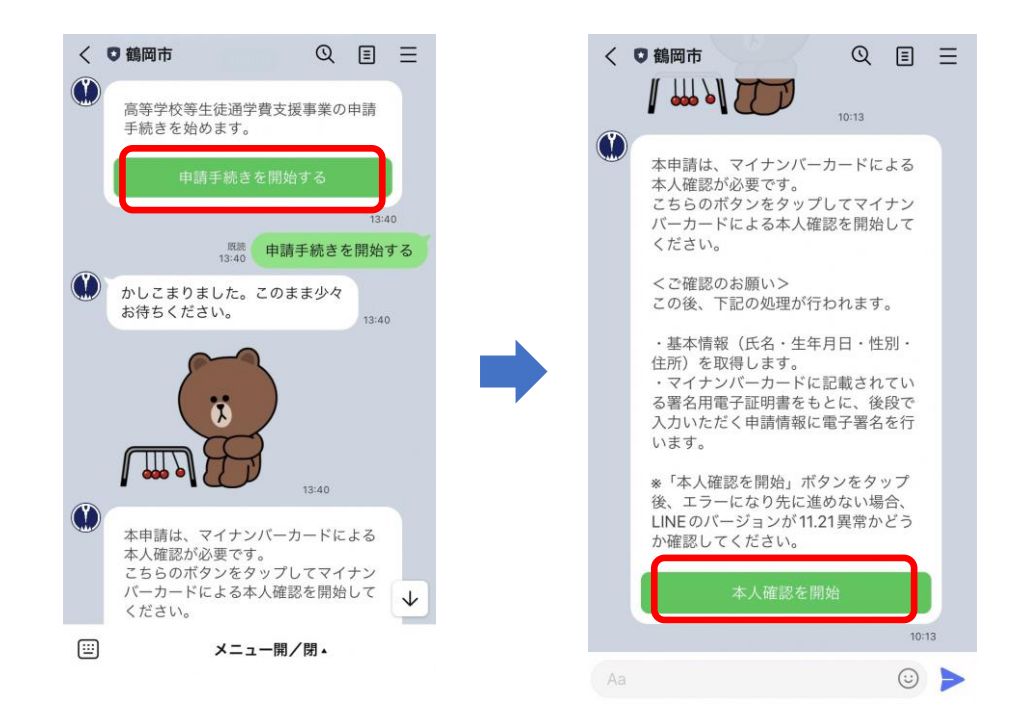

「申請手続きを開始する」ボタンをタップし、注意事項をお読みいただき、 「本人確認を開始」ボタンをタップします。

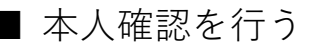

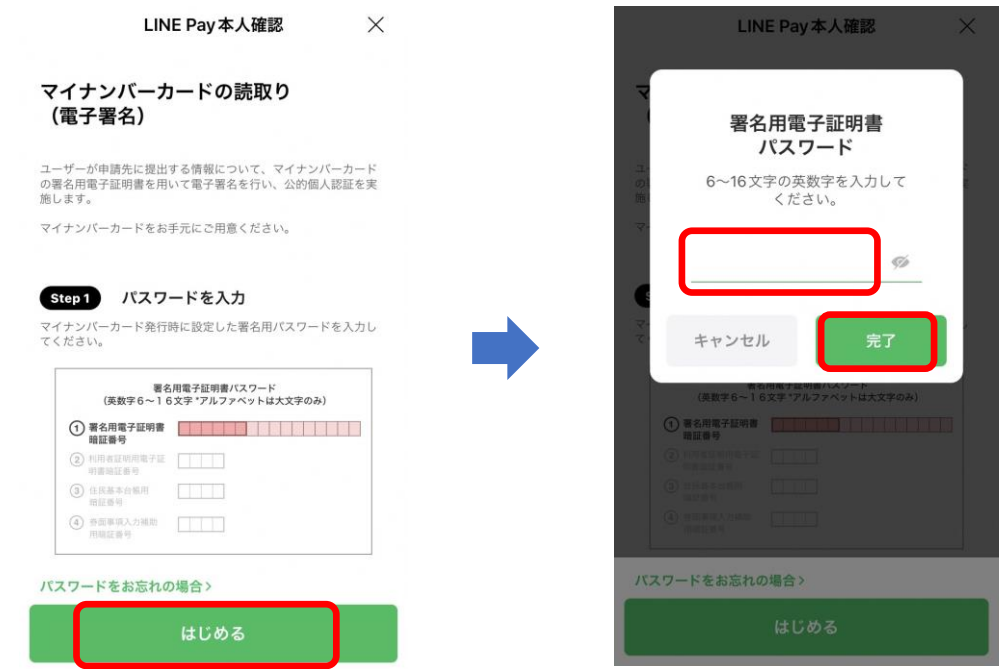

マイナンバーカードによる公的個人認証を開始するため「はじめる」ボタン をタップします。(LINEPayの機能を利用して個人認証を行います。)マイ ナンバーカードの『署名用電子証明書のパスワード』を入力し、「完了」ボ タンをタップします。

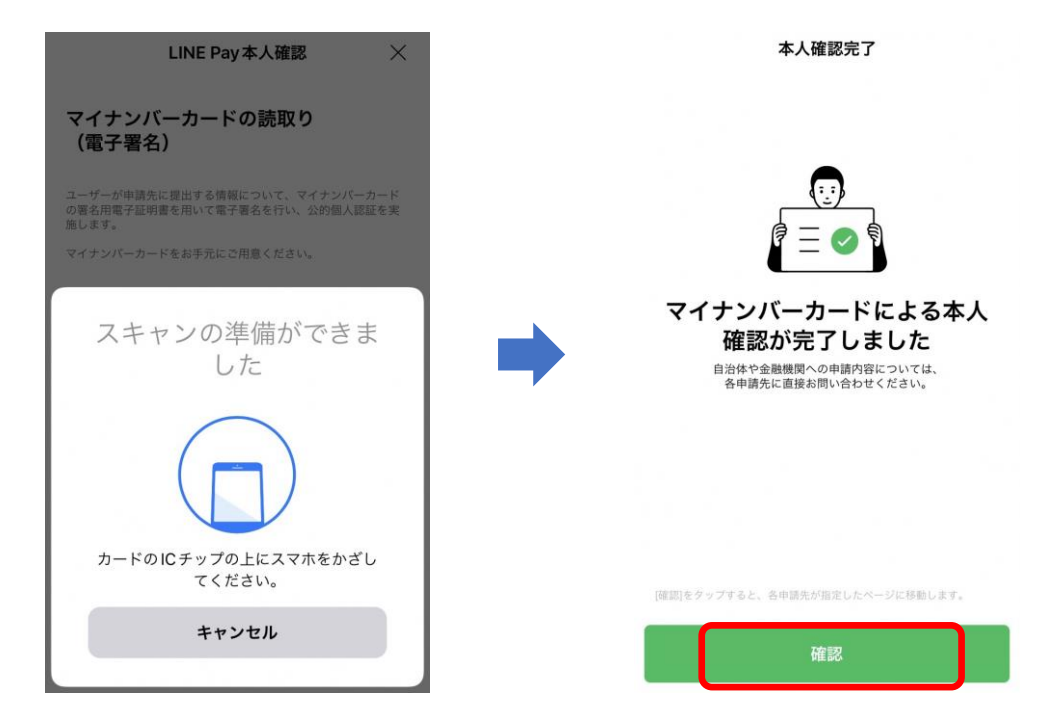

マイナンバーカードをスキャンすると本人確認が完了となり、「確認」ボタ ンをタップします。

## ■ 申請内容の入力

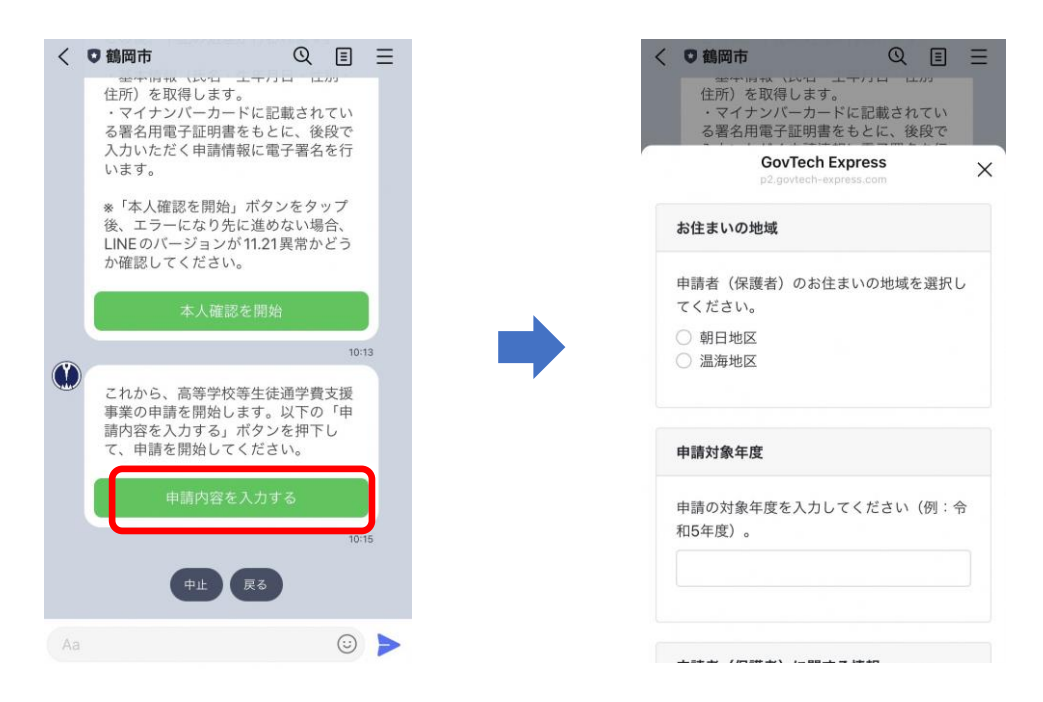

「申請内容を入力する」ボタンをタップし、申請の項目を順次回答していき ます。

次に、使用済み定期券(写し)を写真撮影し送信してください。「カメラを 起動」をタップするとスマホのカメラが起動する画面が表示されます。保存 している写真の添付も可能です。写真ライブラリより選択し送信してくださ い。

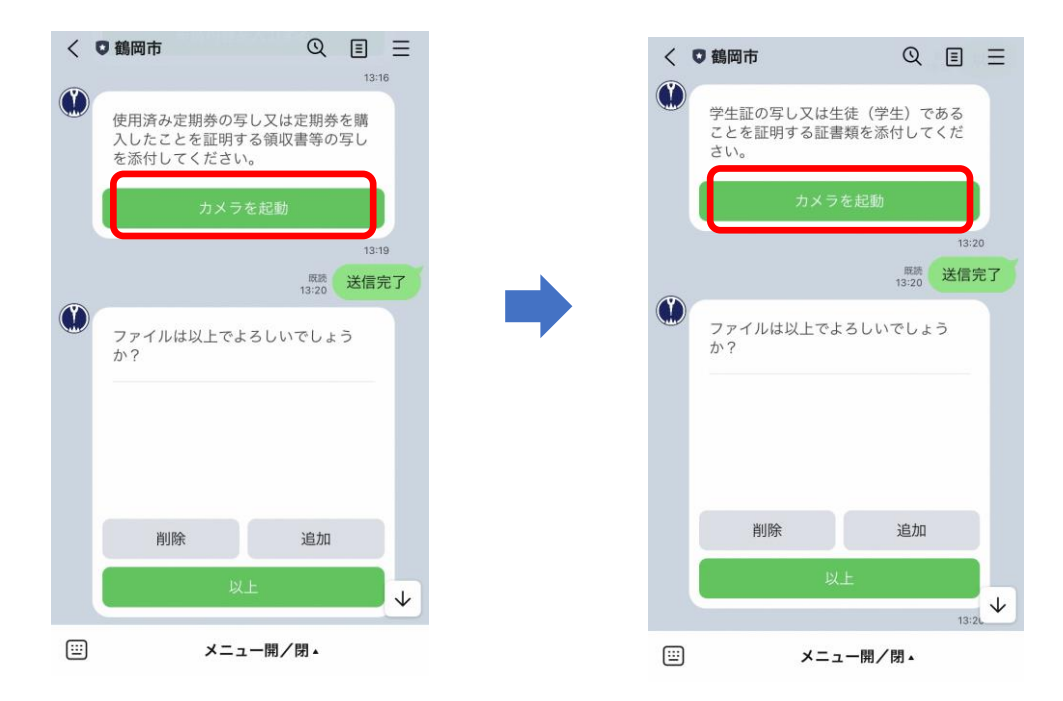

次に、学生証(写し)を上記と同様の手順で送信してください。

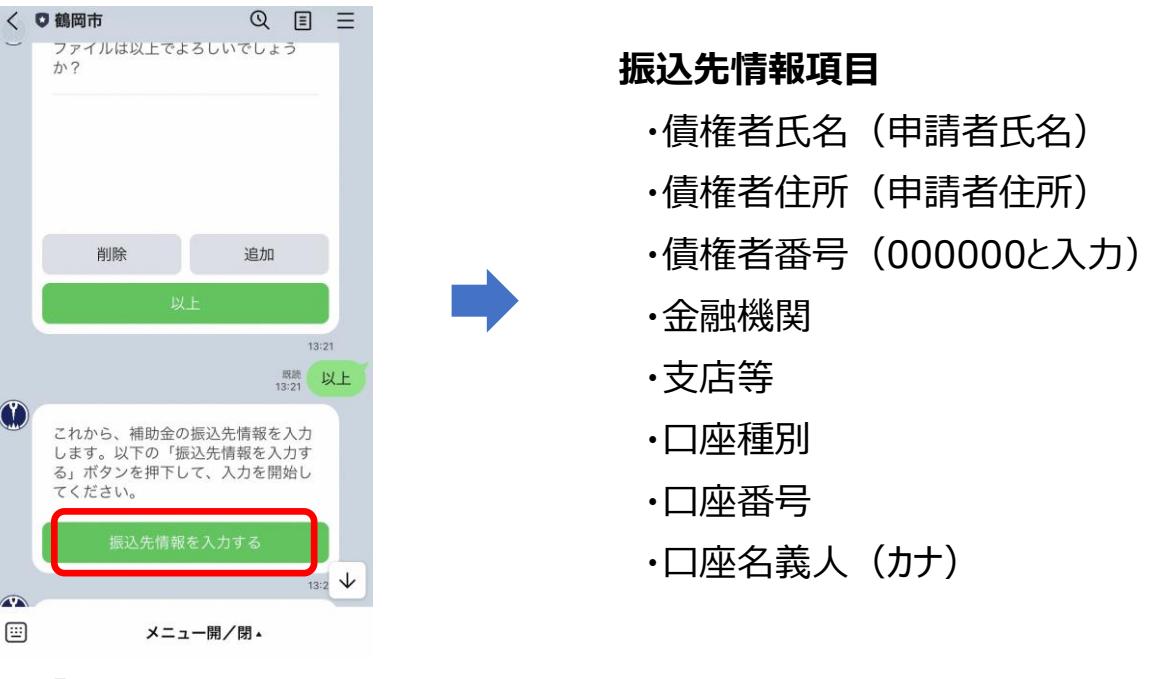

次に 「振込先情報を入力」ボタンをタップし、項目を入力してください。 (申請者本人の口座情報を入力してください。)

※ **金融機関名・支店等名・口座番号・口座名義人はお間違えのないようご注意ください。** ■ 申請内容の確認

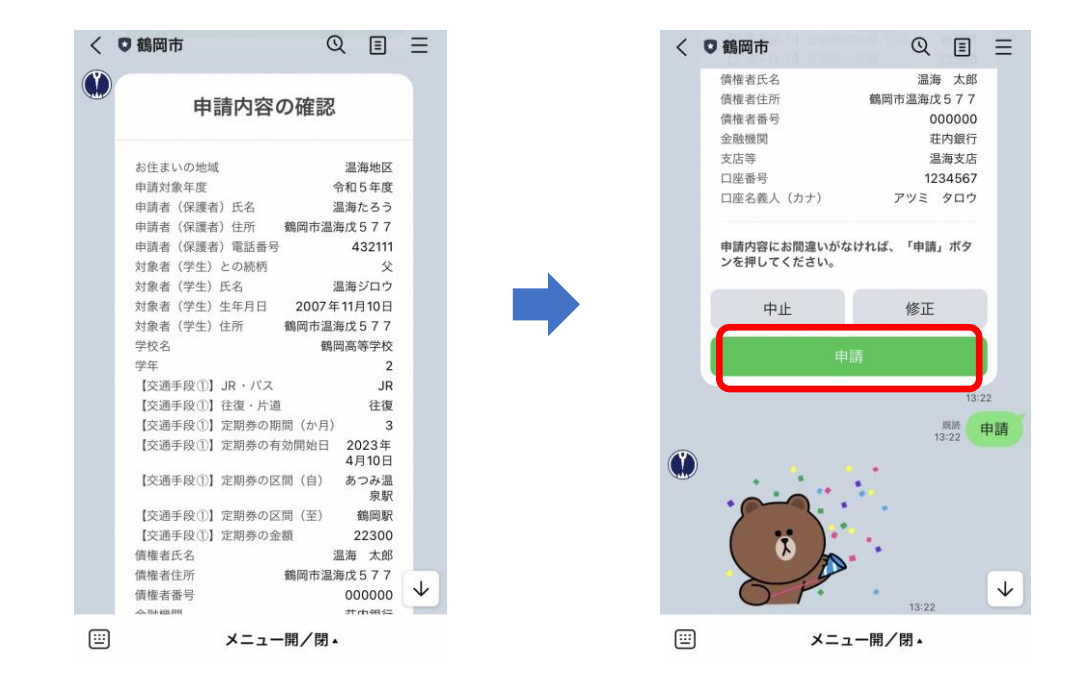

次に、申請の内容を確認し「申請」ボタンをタップします。誤りがあれば 「修正」ボタンをタップして、修正したい箇所まで「戻る」ボタンで戻り、 再度回答しなおすことができます。申請を中止したい場合は「中止」ボタン をタップしてキャンセルしてください。

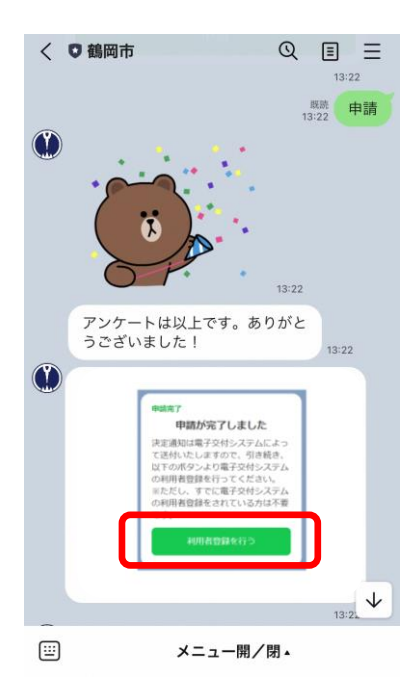

上記の画面が表示され、申請が完了となります。続けて電子交付システムの 利用者登録手続きとなります。「利用者登録を行う」ボタンをタップしてく ださい。

※ すでに電子交付システムの利用者登録をされている方は不要となります。